Ежедневно более миллиарда человек в мире используют Интернет для работы, покупок, игр, чтения новостей и общения. Для детей Интернет - одновременно и виртуальный учебный класс, и плошадка для игр. Но в связи с широким распространением мощных поисковых механизмов, приложений для работы с социальными сетями, дешевых компьютерных и цифровых устройств, служб для публикации фотографий и видео, всемирная сеть наполнилась информацией, которая не подходит для просмотра несовершеннолетними. Неудивительно, что родители стремятся оградить своих детей от подобной информации.

Операционная система Microsoft Windows 7 содержит мошный и современный инструмент контроля над работой детей за компьютером — Родительский Контроль (Parental Control). Используя функционал Родительского Контроля в Windows 7, вы обретете уверенность в том, что полностью контролируете, как члены семьи используют компьютер в целом и ресурсы сети Интернет в частности, и убедитесь, насколько это теперь безопасно и просто!

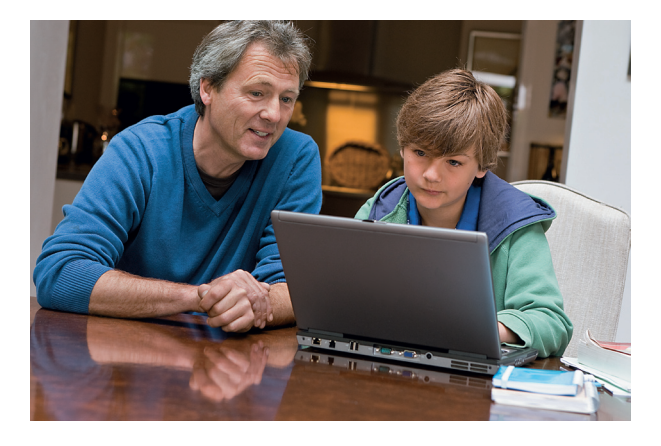

Полезные ресурсы www.microsoft.ru/protect www.microsoft.ru/security

### **A** Windows 7

© Владельцем товарных знаков Microsoft, Windows 7 и логотипов Windows 7, Office, зарегистрированных на тер ритории США и/или других стран, и владельцем авторских прав на их дизайн является корпорация Microsoft

# Безопасно и просто: Родительский контроль

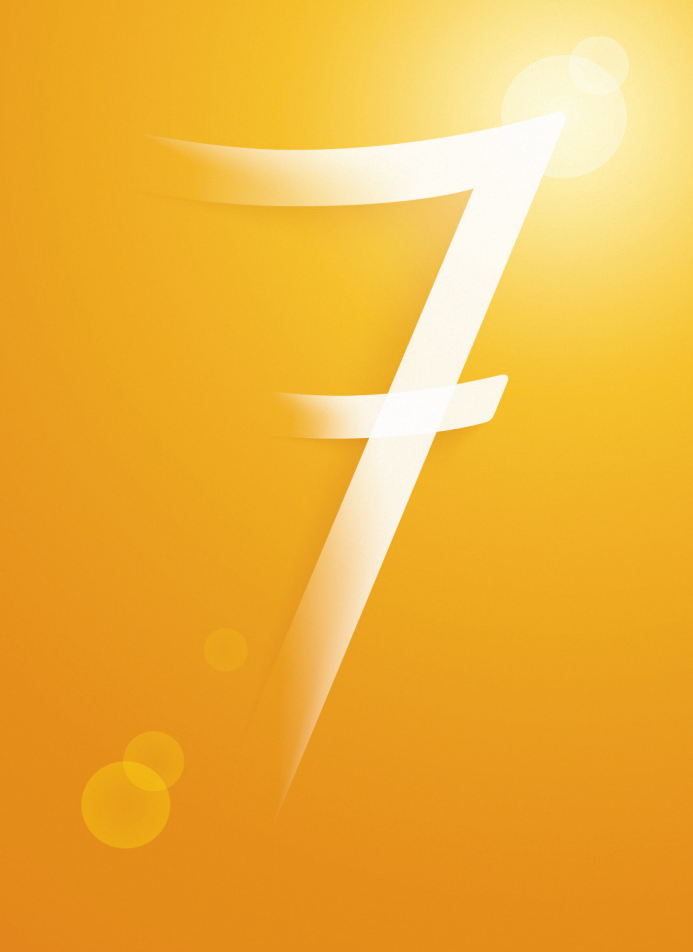

**A. Windows** 7

## Безопасно и просто: родительский контроль в Windows 7

Для того, чтобы активировать функцию родительского контроля в Windows 7:

1. Нажмите → Панель управления → Учетные запи**си пользователей и семейная безопасность** → **Родительский контроль**. Щелкните на учетную запись пользователя, чью работу за компьютером вы хотели бы контролировать. Если учетной записи нет, щелкните

92. **Создать новую учетную запись.**

Выбор пользователя и настройка параметров родительского контроля Возможности родительского контроля Пользователи

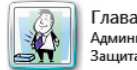

Глава семейства Алминистратор компьютера Защита паролем

Если нужно установить родительский контроль за пользователем, которого нет в этом списке, создайте для него новую учетную запись пользователя Почему для этого нужна учетная запись?

**ВЗ** Создать новую учетную запись

2. В появившемся окне в настройке **Родительский контроль** выберите **Включить, используя текущие параметры**. Теперь вы можете установить ограничения по времени использования компьютера, а также играм и программам, которые можно запускать.

Сын

Без пароля

Обычный доступ

**REIKA** 

**REIKI** 

Выкл

#### Выбор действий, разрешенных пользователю Сын

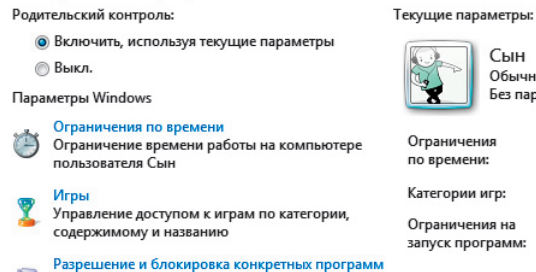

```
Разрешение и блокировка всех программ на
\Box
```
компьютере

3. Для того, чтобы установить ограничения времени использования компьютера, щелкните **Ограничения по времени** в появившемся расписании выделите мышкой дни и часы, в которые разрешается использовать компьютер. Позже вы можете отредактировать выбранное расписание.

#### Задание времени, в которое Сын сможет работать на компьютере

Выделите курсором время, когда работа за компьютером будет запрещена или разрешена.

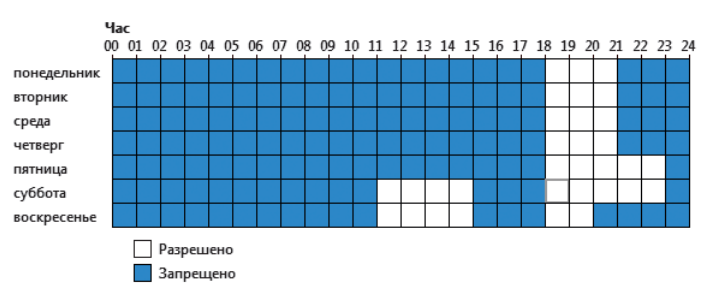

4. Для того, чтобы установить ограничения по категориям игр, щелкните **Игры**. В открывшемся окне выберите, может ли пользователь запускать игры. Если выбрано **Да**, то доступно две настройки: **Задать категории для игр** и **Запрещение и разрешение игр**. Щелкните **Задать категории для игр**. Здесь вы можете выбрать в игры с какой оценкой может играть пользователь. Также можно разрешить или запретить игры, категория которых не указана.

#### Выбор типов игр, в которые может играть Сын

Может ли Сын играть в игру, у которой нет оценки?

- Разрешить игры, категория которых не указана
- Блокировать игры, категория которых не указана

В игры с какой оценкой может играть Сын? Entertainment Software Rating Board определяет следующие возрастные категории.

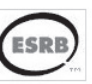

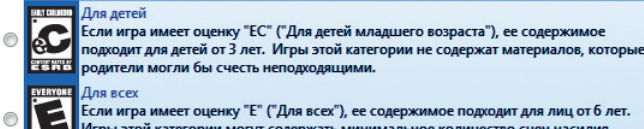

Игры этой категории могут содержать минимальное количество сцен насилия, **REPORT** некоторое комическое озорство или умеренные выражения.

5. Для того, чтобы разрешить или блокировать конкретную программу, щелкните **Разрешение и блокирование конкретных программ**. Если выбрать пункт «… *может работать только с разрешенными программами*», то в окне ниже появится список программ. Галочками необходимо отметить разрешенные программы. Добавить программу к списку можно кнопкой **Обзор**.

#### Выбор программ, которые может использовать Сын

- **Сын может использовать все программы**
- Сын может работать только с разрешенными программами

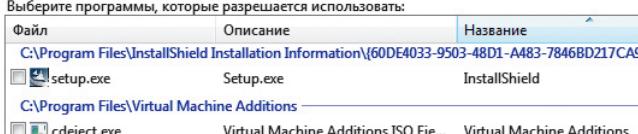

6. Чтобы ограничить детей — пользователей компьютера от просмотра веб-сайтов сомнительного содержания, необходимо загрузить пакет **Семейная безопасность** с веб-узла http://download.live.com/familysafety, следуя инструкциям на указанной странице. Выберите компонент **Семейная безопасность** и нажмите **Установить**. После установки появится приветственное окно **Windows Live!** Если у вас нет LiveID, то вы можете его создать, нажав на кнопку **Зарегистрироваться**. Запустите программу **Семейная безопасность**. Для этого щелкните → Все программы → **Windows Live** → **Семейная безопасность Windows Live**. В появившемся окне **Фильтр Семейной безопасности Windows Live щелкните И. Добавить членов семьи и управлять ими на этом компьютере**. Введите свой идентификатор Windows Live ID и пароль. Поставьте галочку в поле **Контроль учетной записи** напротив имени необходимого пользователя. Нажмите **Далее**, в появившемся окне в выпадающем списке **Пользователи Семейной безопасности** выберите пункт **Добавить** и нажмите кнопку **Сохранить**. В следующем окне будут показаны итоговые результаты. По умолчанию применяется базовый веб-фильтр и включается создание отчетов о действиях. Для того, чтобы изменить эти параметры, необходимо зайти на сайт http://familysafety.live.com и, выбрав нужного пользователя, настроить необходимые параметры согласно подсказкам, указанным на странице.

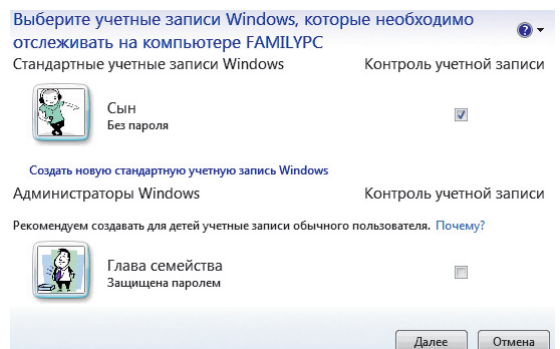